# **Check & ACH Positive Pay USER GUIDE**

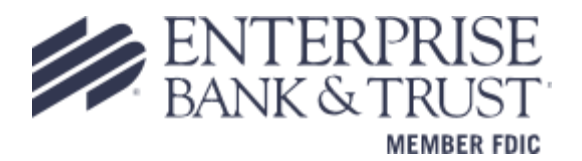

# FRAUD SOLUTIONS – Positive Pay

Enterprise Bank & Trust offers two fraud solutions, **Check Positive Pay** and **ACH Positive Pay**. **Check Positive Pay** consists of three varieties: Conventional, Payee and Reverse.

Clients that currently utilize **Check Positive Pay** and enroll in **EAP** (Enterprise Automated Payables) may require a change to the current positive pay file format. EAP requires a specific file format in order to integrate with Check Positive Pay, which will override the existing format. Contact a member of your Treasury Management team with any questions.

**Conventional check positive pay** compares key data points such as check number and dollar amount against a data base that each client populates with an issue check file. **Payee positive pay** goes one step further and compares the payee name to further reduce false positive exceptions and create an additional layer of fraud protection. For clients that do not issue many checks, they may choose to use **Reverse positive pay**. This service does not require an issue file to be uploaded by the end user. All checks that are presented are treated as an exception and requires a manual review and decision by the end user.

**ACH Positive Pay** allows clients to establish business rules at the account level to monitor ACH activity. Every ACH transaction presented for payment is scrutinized against these rules to determine whether it warrants further review by the end user. The business rules that support ACH positive pay encompass the following:

- **ACH Authorization** rules define pre-approved ACH activity for an account and can include originating company, standard entry class, transaction type (debit/credit), and maximum dollar amount.
- **Transaction Filter/Block** is a list of general guidelines for monitoring ACH transactions to identify unusual activity. Monitoring rules can include the originating company, standard entry class, amount, and debit/credit designation. End users are notified any time a posted ACH item matches or exceeds these guidelines.

A daily exception report is generated which requires action. An alert will be emailed to you or if enrolled, sent via text message to notify you of any exception items needing your review. When you log in to make a pay or return decision, you will be able to see all exception details including images for clients enrolled in check positive pay. You will then select Pay or Return and your process is complete. For clients that utilize Reverse Positive Pay, all checks presented for payment will appear on the daily exception report and will require a pay or return decision action to be taken.

# User Login & Administration

Upon logging into **Online Banking**, users will access positive pay by selecting '**Fraud Solutions**' from the Treasury menu option.

**Welcome to** 

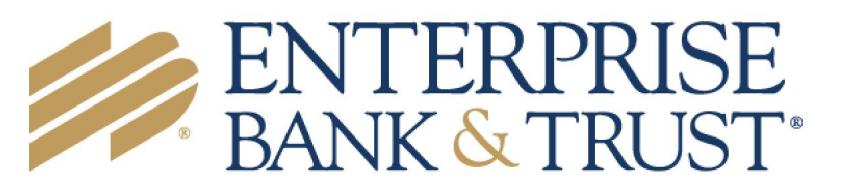

Fraud Solutions & ACH Reporting

# Header Icons

The header options at the top of the screen give options to enhance or change the system functionality.

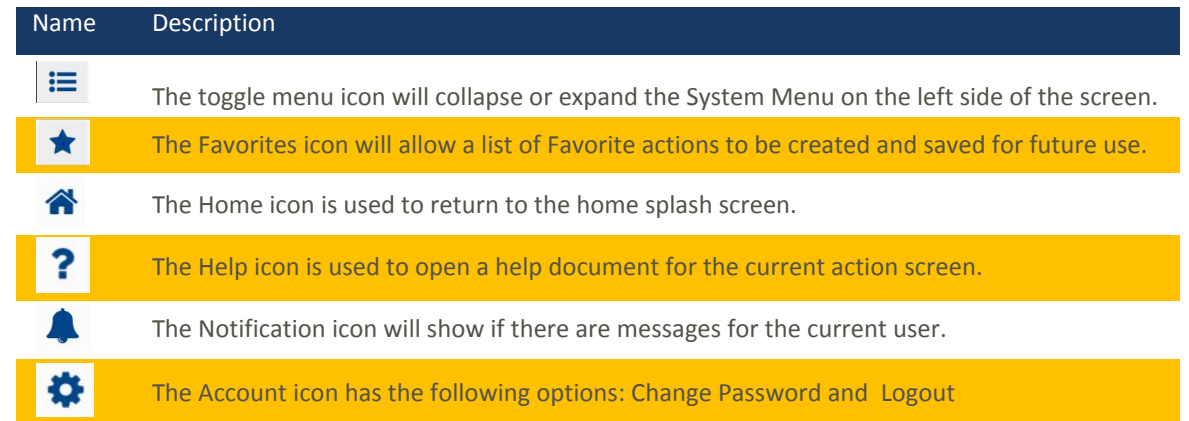

# Exception Processing – Quick Exception Processing

The Quick Exception Processing screen is an efficient method of managing exception item activity. Pay and return decisions can be made on all items via a single screen.

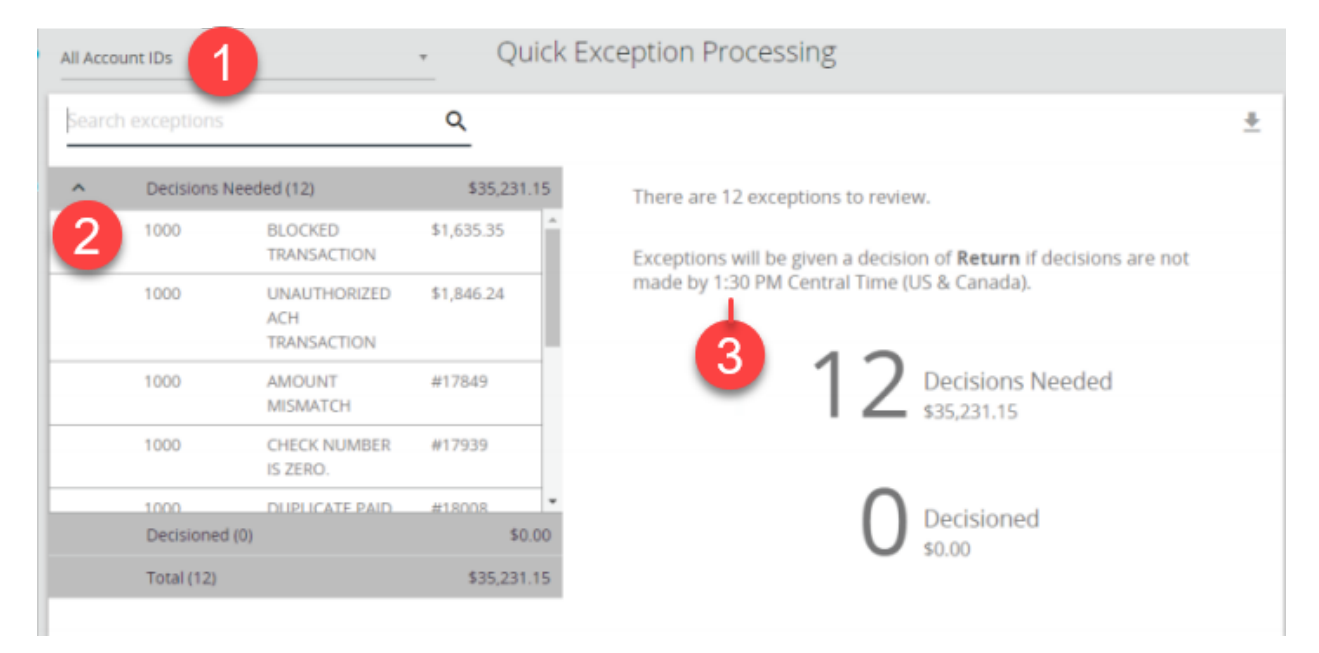

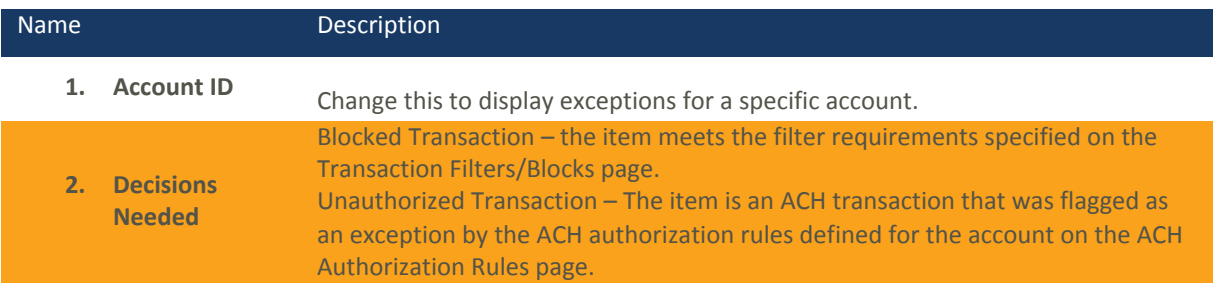

#### **3. Default Exception Cutoff Time:**

Enterprise Bank & Trust defines a daily cutoff time. At that time, an automated Pay/Return decision is made on all "unresolved items" and corporate users are automatically put in "Read Only" mode to prevent any changes to the automated decision. After Cutoff, corporate users must contact Enterprise Bank & Trust to alter the automated decision.

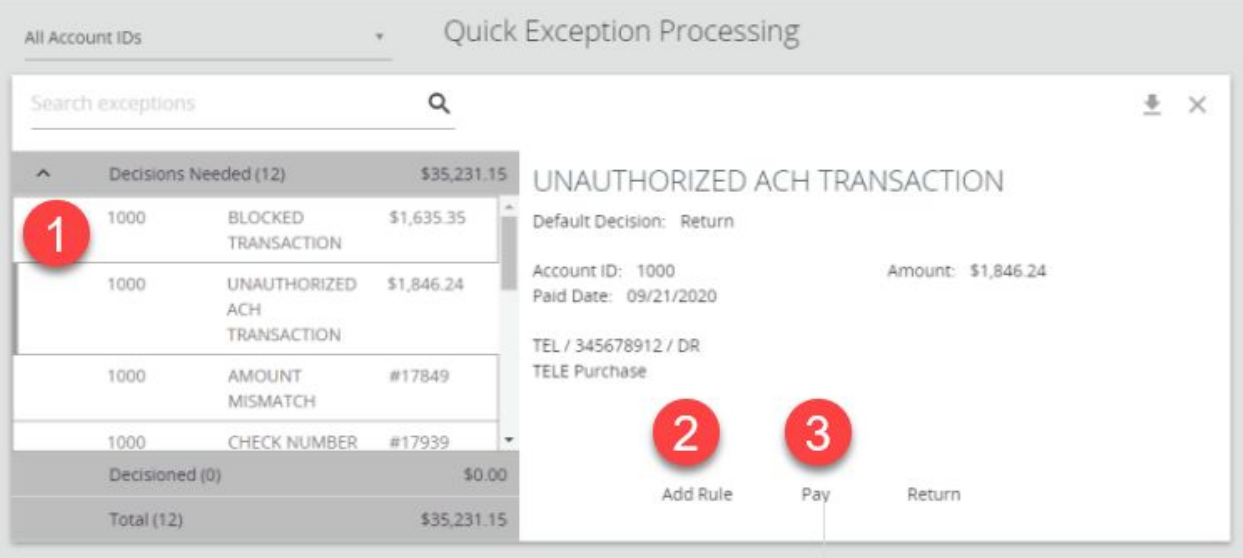

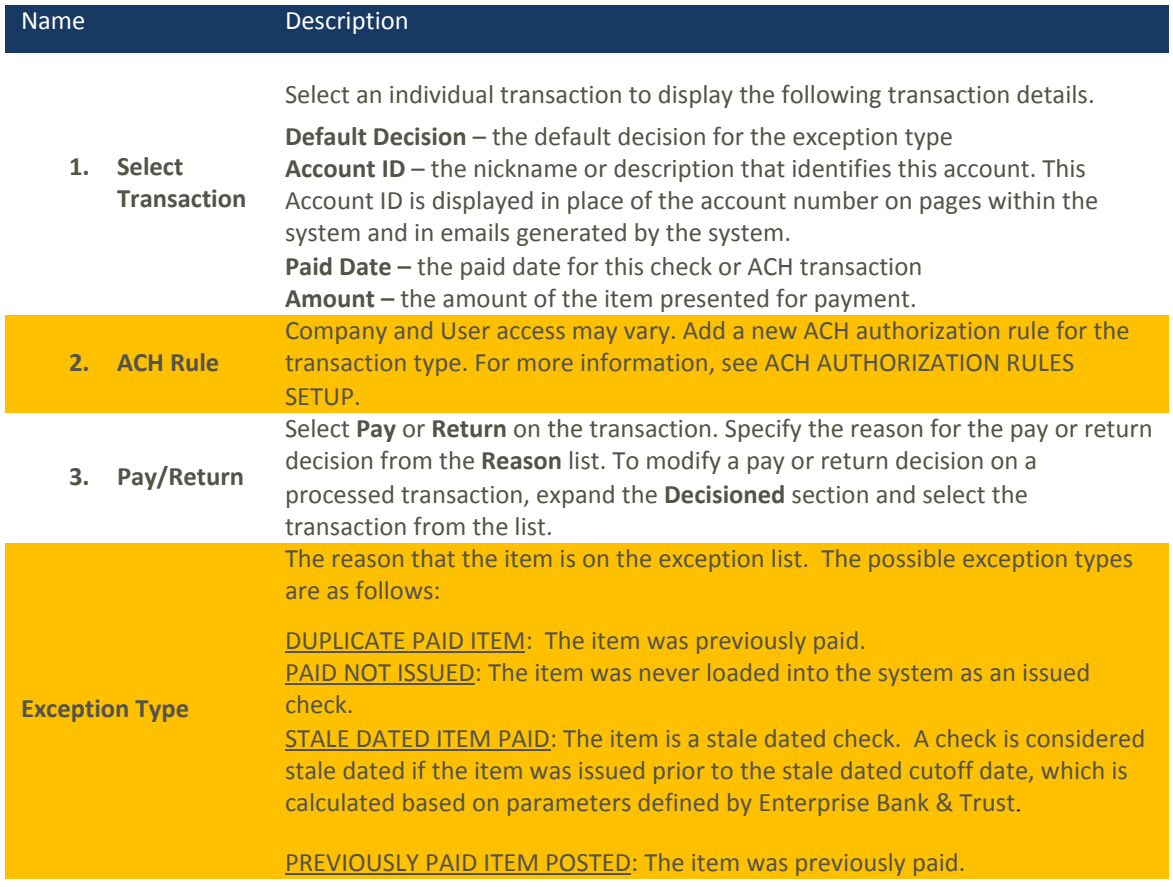

VOIDED ITEM: The item was previously voided.

ACH TRANSACTION: The item is an ACH transaction that was flagged as an exception by the ACH Filter rules defined for the account. *Note:* For ACH exceptions, the ACH Standard Entry Class Code, Originating Company ID and Debit or Credit (DR/CR) are displayed in the exception description.

#### DUAL APPROVAL FOR EXCEPTIONS

If exception processing requires dual approval, the initial decisioning process is the same as standard processing. When the user approves the exception, instead of moving to the Decisioned section, decisions are moved to a Decisions - For Review Only section for the user that made the initial approval. After the first approver makes a decision, the following steps occur:

1. The system generates and sends an email to all users with approval access.

2. A user with approval access approves or denies the exception.

3. The system generates and sends an email to the user who approved the exception and to all users with approval access notifying them of the action taken.

Exceptions that are approved by the first approver and require secondary approval are in a pending review state and appear in the Decisions - Pending Approval section for all secondary approvers to make an approve or deny decision.

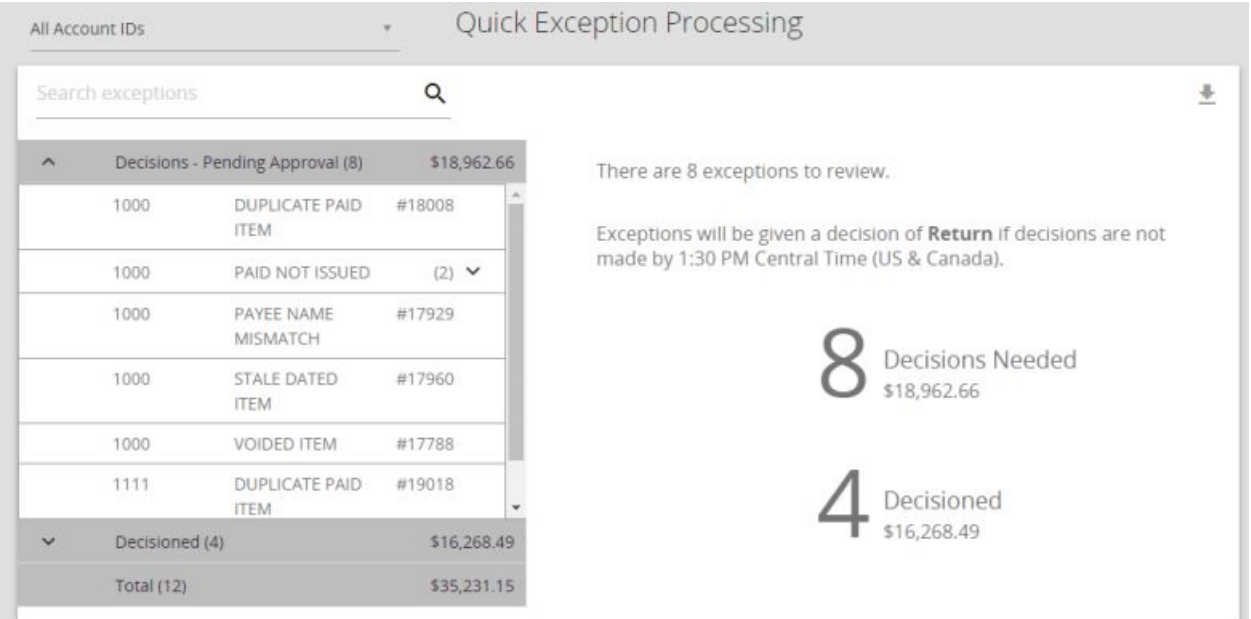

If the decisioned exception that is pending review is not approved or denied by the cutoff time, the exception will have the default account-level decision and reason applied. In this case, an email is sent to all users with approval access and the user who initially decisioned the item informing them that the cutoff time has been reached and the default account-level decision and reason have been applied.

If an exception is denied by the secondary approver, the exception is returned to the **Decisions Needed** section for additional review and updating. To deny an exception that is pending approval

1. Select the transaction from the **Decisions - Pending Approval** section.

#### 2. Select **Deny** ( ).

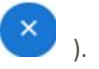

3. Enter the reason for the denial in the **Deny Notes** section. You cannot save the decision unless you add notes to the transaction.

4. Select **Save**. The exception returns to the **Decisions Needed** section and the system sends an email to the original approver that includes the denial notes and the name of the secondary approver.

## **ACH AUTHORIZATION RULES SETUP**

ACH Positive Pay (formerly ACH Debit Filter) users will have the ability to add or modify ACH Authorization Rules for an account from the **Quick Exception** Screen. An ACH authorization rule can include the originating company, standard entry class, transaction type (debits and/or credits), and maximum authorized dollar amount. If an unauthorized ACH item posts to an account, the rules determine whether the item requires a pay/return decision or if the client should simply be alerted via email that unauthorized activity has occurred. For clients that are using ACH Positive Pay and have exceptions that display, you can choose to add a new ACH rule or modify an existing ACH rule from the exception screen. Enter optional and required information.

Please note that if you wish to add a new rule or modify an existing rule, you will need to contact an Enterprise Bank & Trust associate. The system does not currently support end users to create or modify debit only authorization rules.

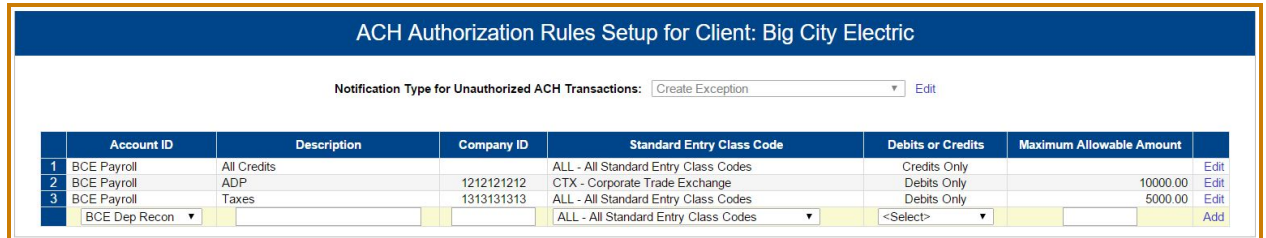

# Transaction Process

ISSUED CHECK FILE SUBMISSION

The **Submit Issued Check File** screen is used to upload issued check files to Enterprise Bank & Trust.

To view additional details regarding the file, click on the **status** column. For example, to view the exceptions on a file that has a result of **Processed with Exceptions**, click on the **'***Processed with Exceptions'* link.

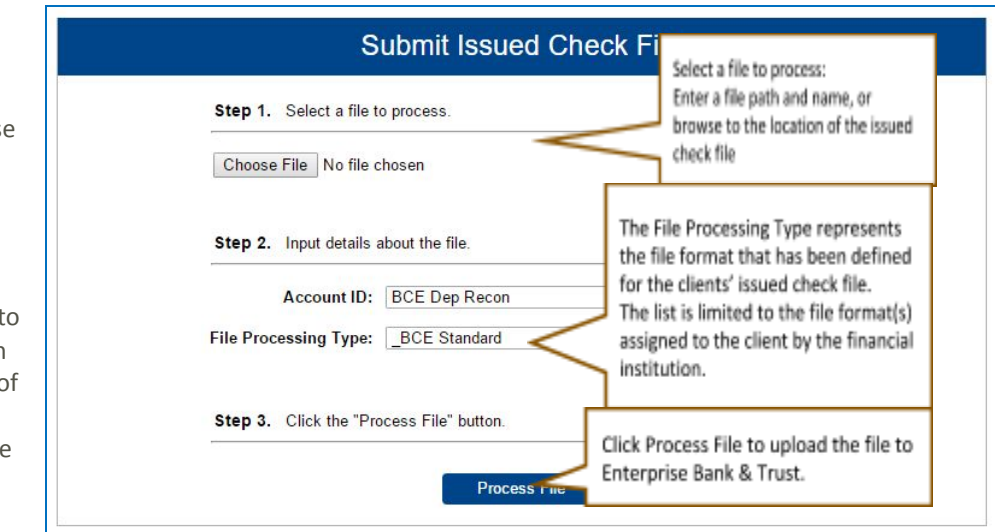

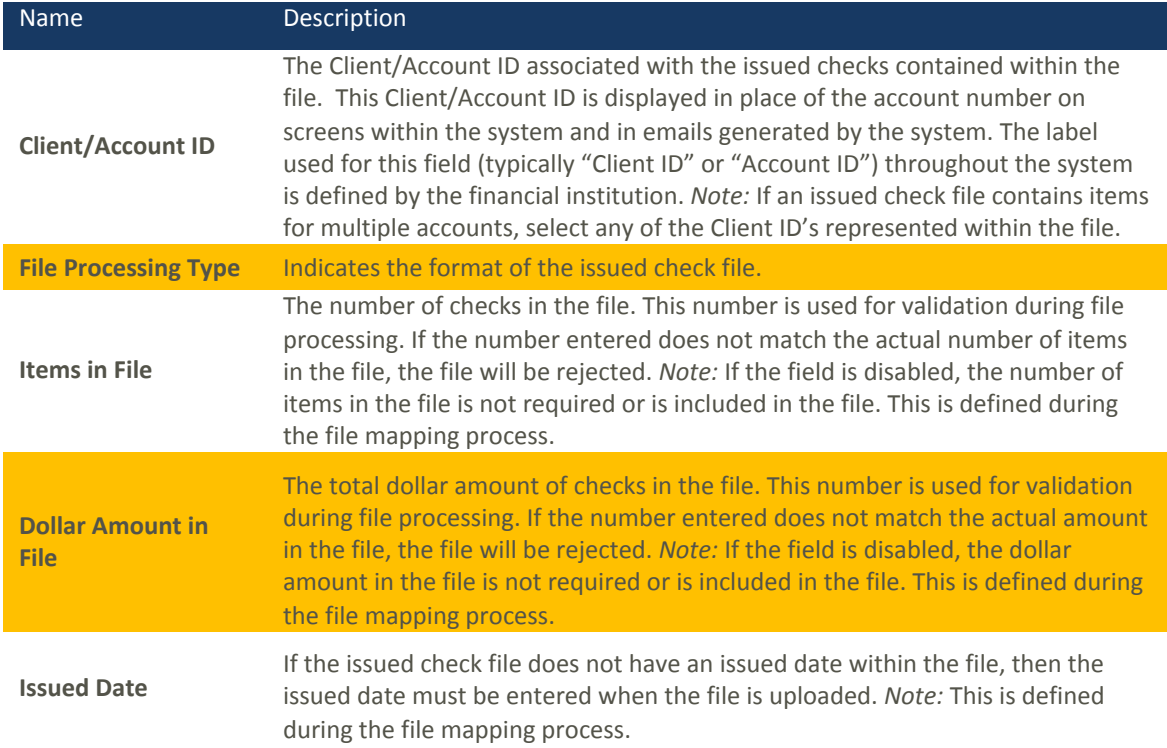

Once a file is uploaded and processed, a window will be displayed indicating the processing status. If the file has not processed within 30 seconds a message is displayed informing the customer that an email will be sent indicating the file process status. The file processing status can also be checked online using the **Issued Check File Processing Log** screen. The following is a list of the possible processing statuses:

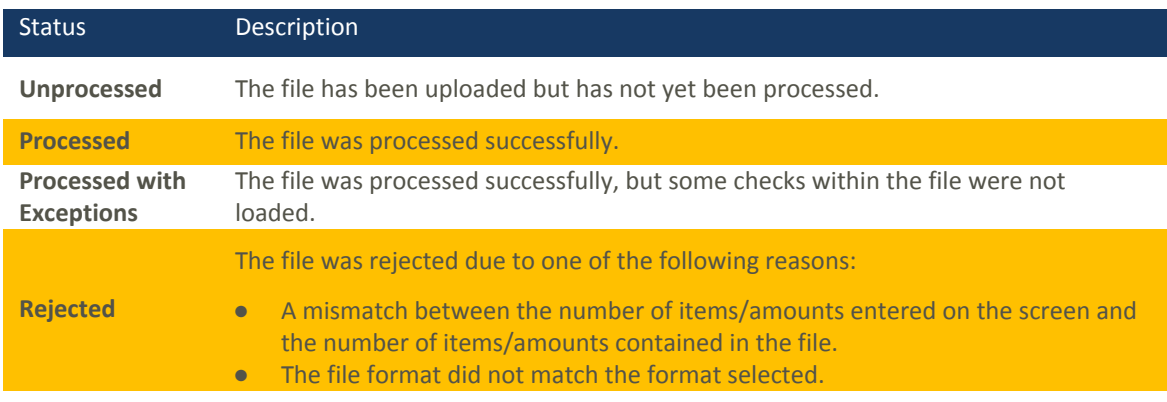

# ADD NEW ISSUED CHECK & VOID <sup>A</sup> **CHECK**

The **Add New Issued Check** screen is used if a check was manually written or was otherwise not included in the electronic issued check file that was submitted to Enterprise Bank & Trust. Any checks entered on this screen in one setting will be displayed below.

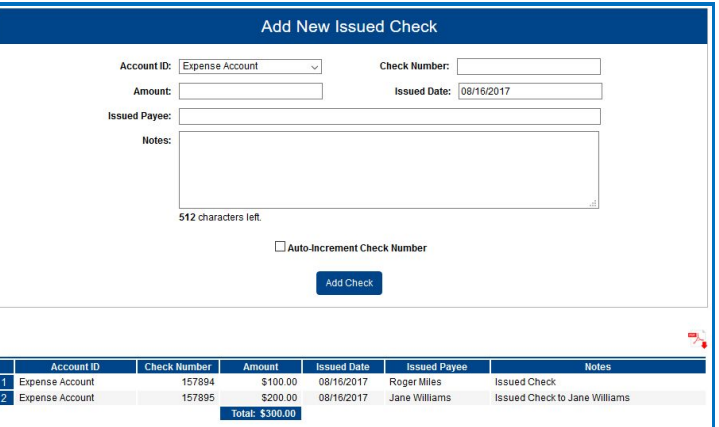

The **Void Check** screen is used to manually void a check on the account. *Note:* All three fields (Check Number, Check Amount, and Issued Date) are required to void a check.

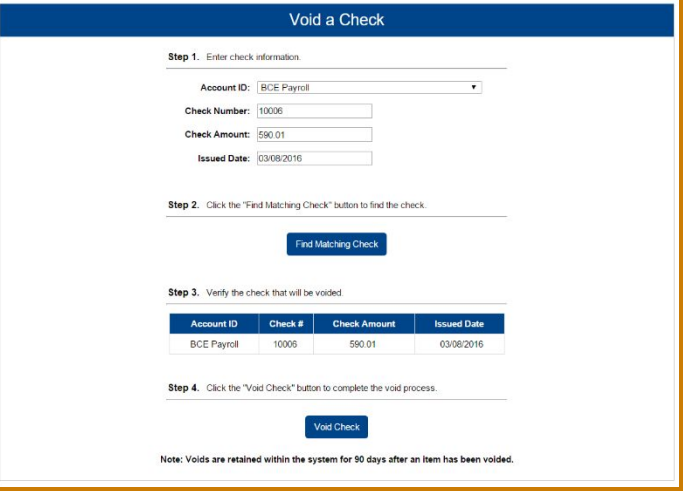

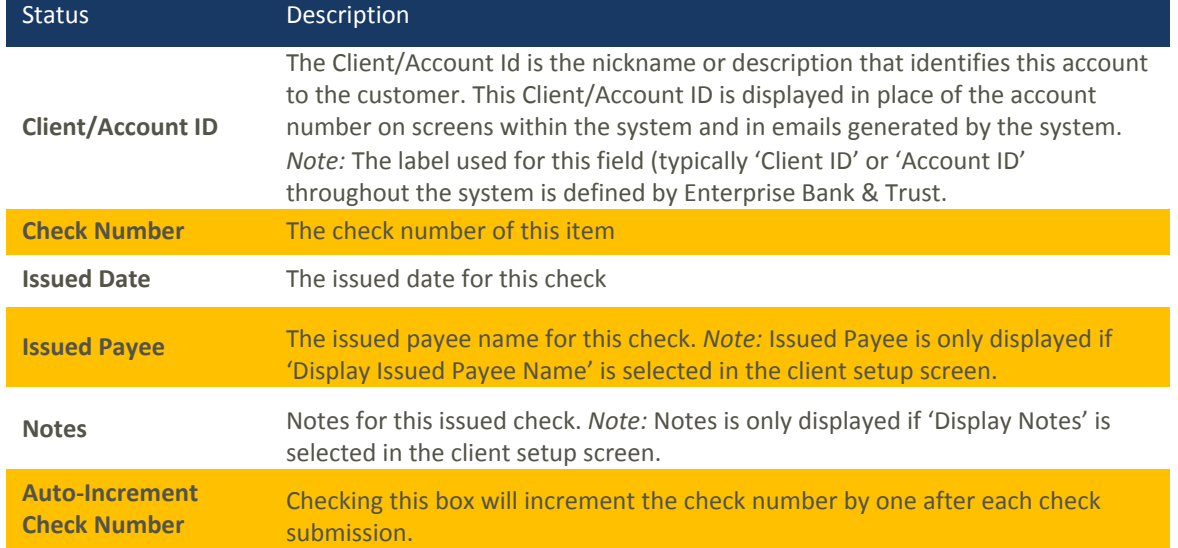

# CHECK SEARCH

The **Check Search** screen is used to search for specific transactions using dynamic selection criteria. The system does not currently support **Stop Payments**. If a user selects **Stop Payment** from the **Check Status** drop down menu, the system will **NOT** generate results. Please contact an Enterprise Bank & Trust associate for questions related to Stop Payments.

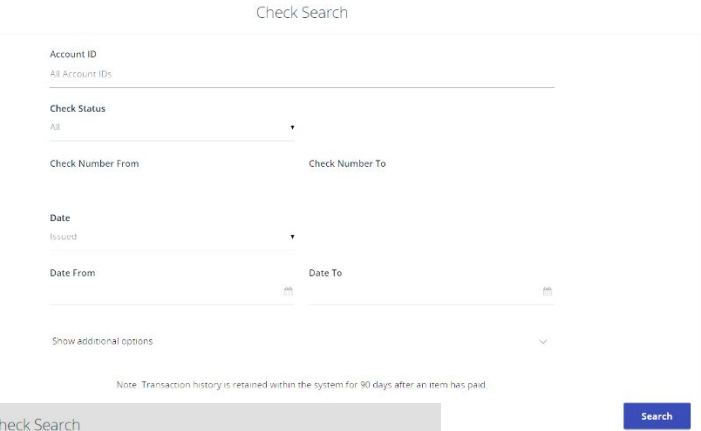

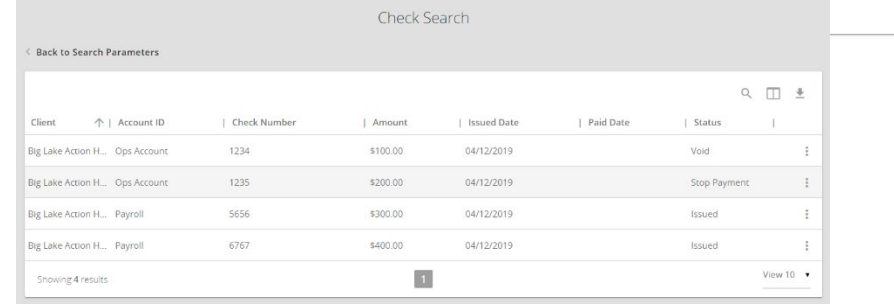

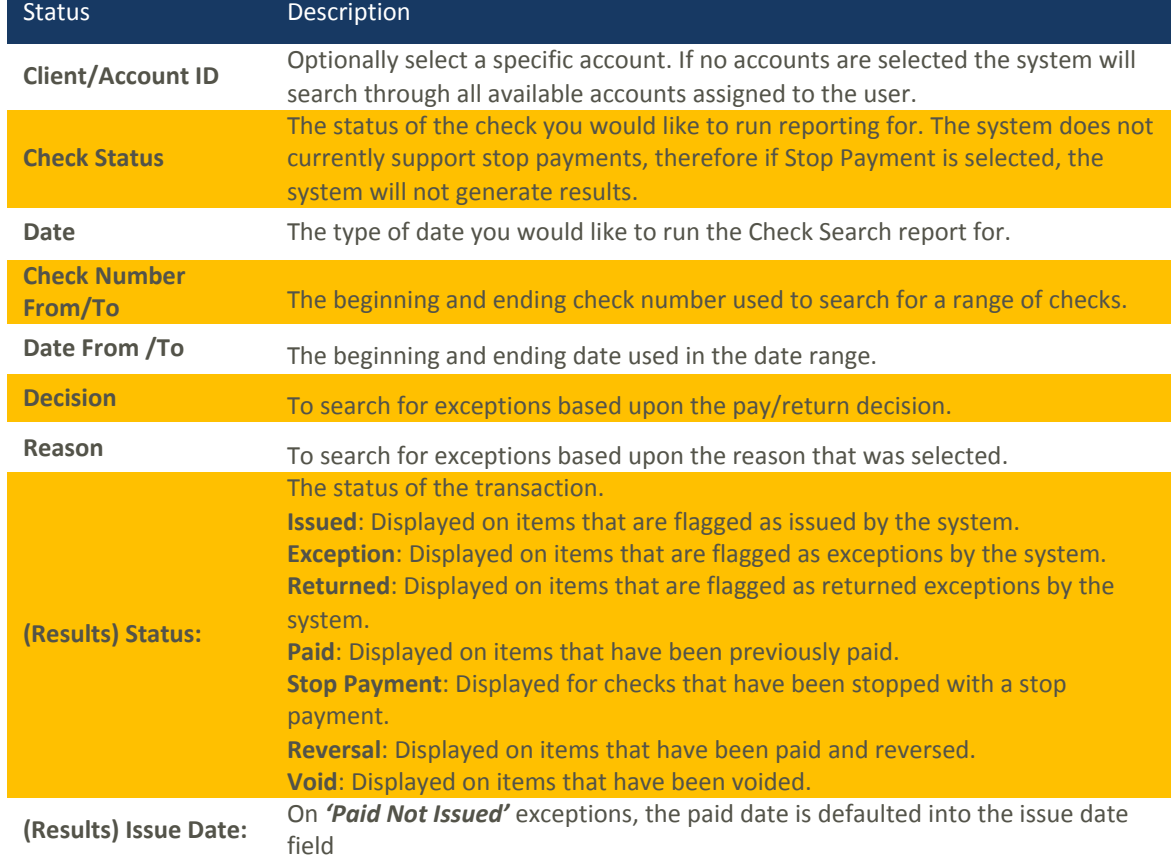

## ACH TRANSACTION SEARCH

Back to S

Client

The **ACH Transaction** search screen is used t transact criteria.

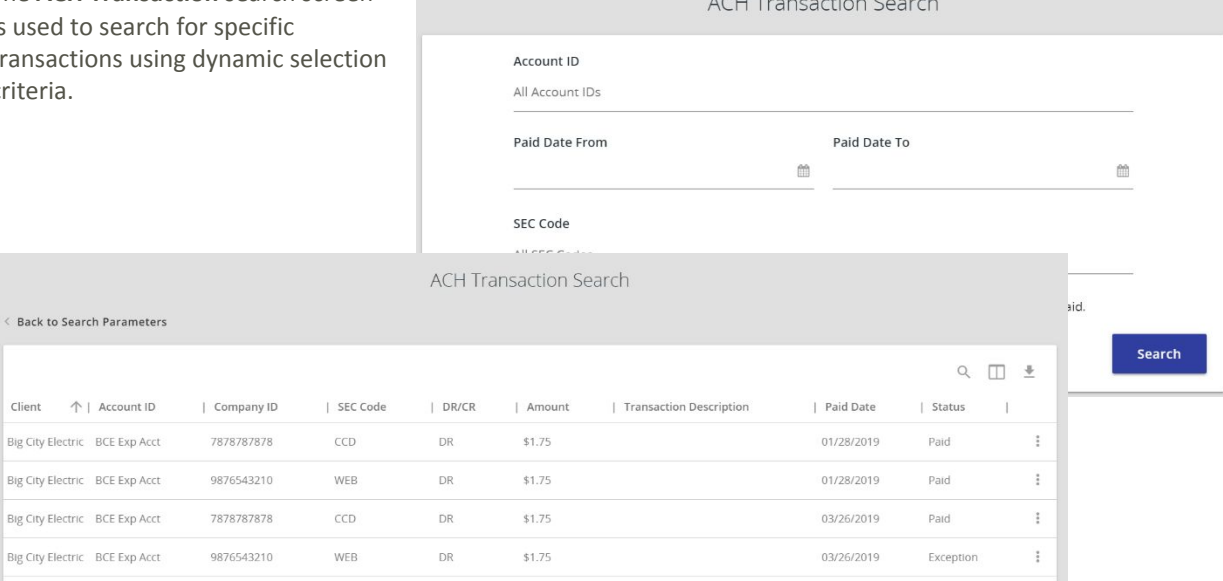

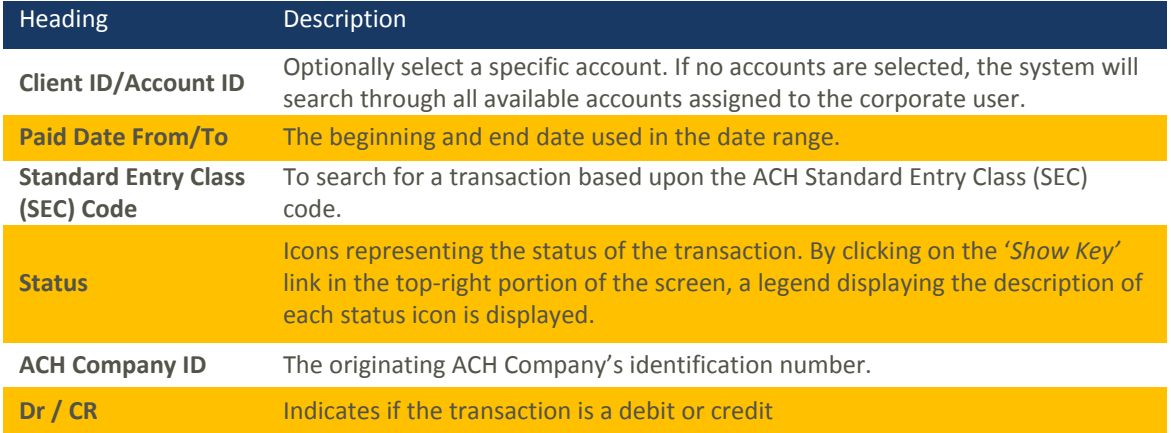

# Transaction Reports

## DAILY ISSUED CHECKS SUMMARY

The **Daily Issued Checks Summary** report is an easy way to see how many checks were issued on any given day and their totals. The dynamic selection criteria allow the user to fine tune the report to their specific needs. This includes both manually loaded checks and checks uploaded through an issued check file.

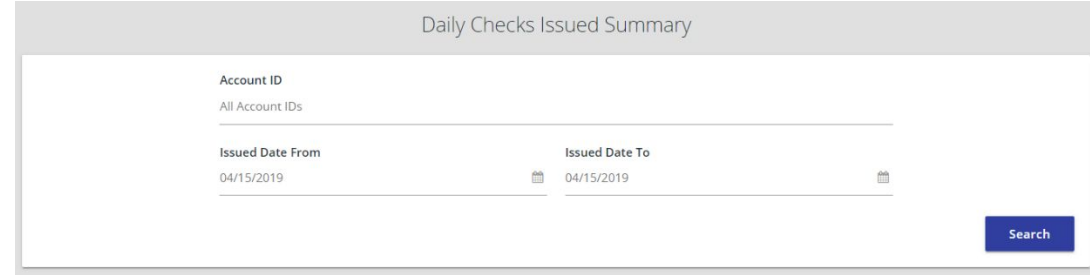

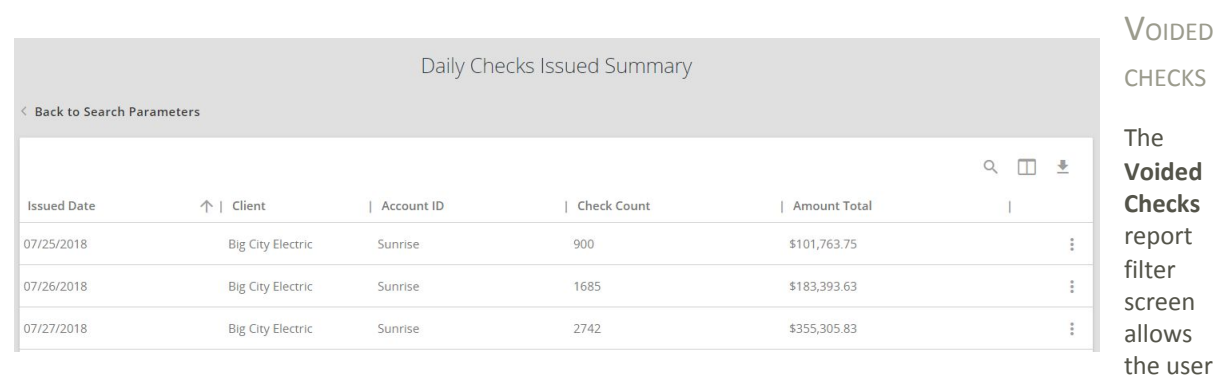

to create a report of checks that have been voided. Select items by Issued Date, Void Date, or Issued Payee. The **Stop Pay Status** dropdown reflects Stop and Void status, however currently, the system does not support Stop Payments. **Void is the only applicable status that will be generate results.**

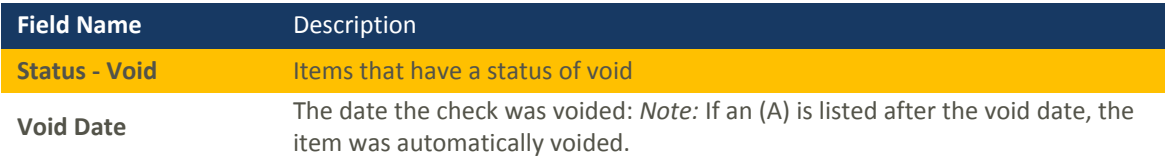

#### EXCEPTION ITEMS

The **Exception Items** report filter screen allows the user to generate a report of items that were flagged as exception items. Optionally select items that meet specific criteria.

Criteria can include: Exception Date, Exception Type (ACH, Check or Both), pay/return decision or return reason.

*Note:* An 'M' will follow the Input Date if the check was

not loaded via an issued file upload, which means it was entered into the system in some other manner.

## STALE DATED CHECKS

The **Stale Dated Checks** report filter screen allows the user to create a report of stale dated checks using dynamic selection criteria.

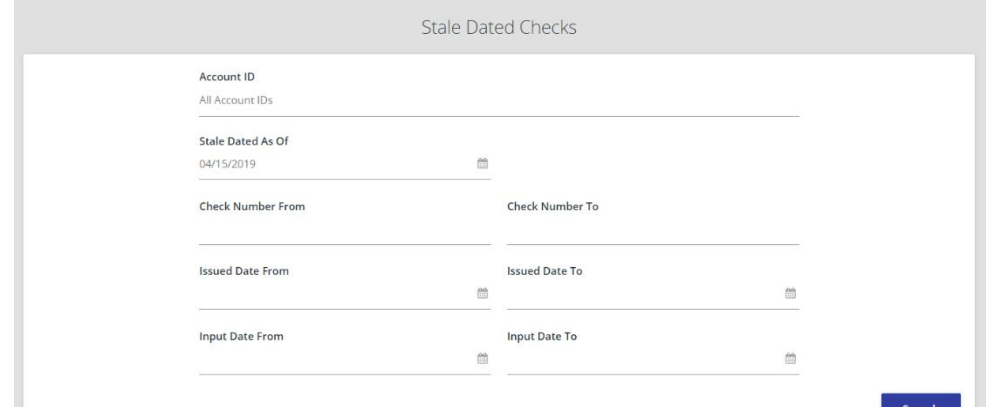

÷, **Communication** 

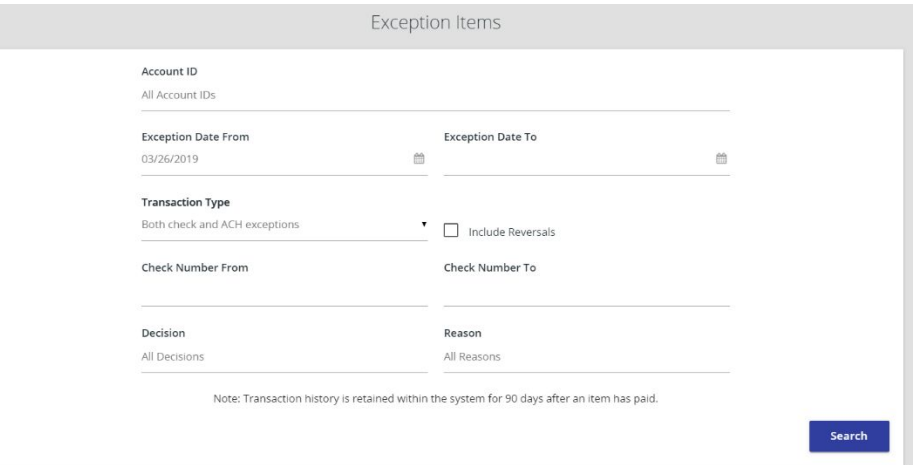

A check is considered stale dated based upon the "Stale Dated Check Days" which is currently calculated based on parameters defined by Enterprise Bank & Trust.

## CHECK RECONCILIATION SUMMARY

**Reconciliation reports are available for those that enroll. Contact a Business Banking or Treasury Management associate for details. Additional fees may apply.**

The **Check Reconciliation Summary** report is used to assist in balancing online account balances with a customer statement.

The report displays an activity summary of newly issued checks, paid checks, and voided checks. The report also provides a total of outstanding checks as of the reconciliation date.

The first time an account is reconciled, all activity in the system up through the **Reconcile Through Date** is included.

Click on the *'Show'* link to

display a detailed list of items for any of the totals listed on the report.

#### **DEPOSIT RECONCILIATION SUMMARY**

**Reconciliation reports are available for those that enroll. Contact a Business Banking or Treasury Management associate for details. Additional fees may apply.**

The **Deposit Reconciliation Summary** report is used by clients to verify deposits made to an account. This report allows the client to reconcile a full list of all deposits on an account or to reconcile deposits for each location separately.

A list of all locations will be displayed if location information is set up at the client level. The location list values are populated based upon the serial number value from the clients' deposit slips. To display a detailed list of the items for any of the totals listed on the report, click on the **'***Show'* link.

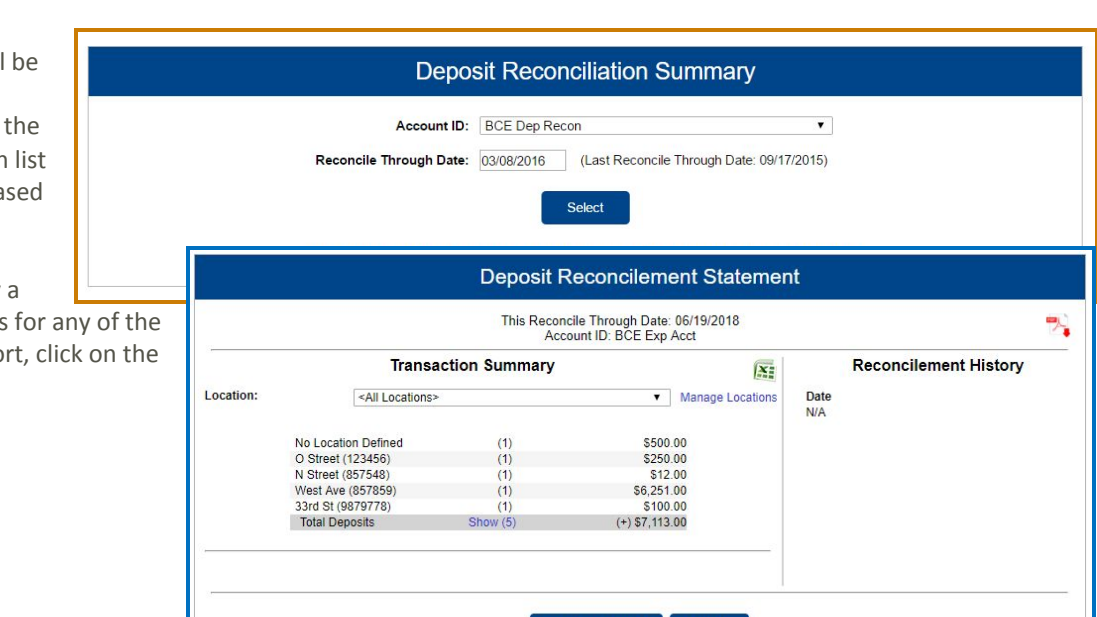

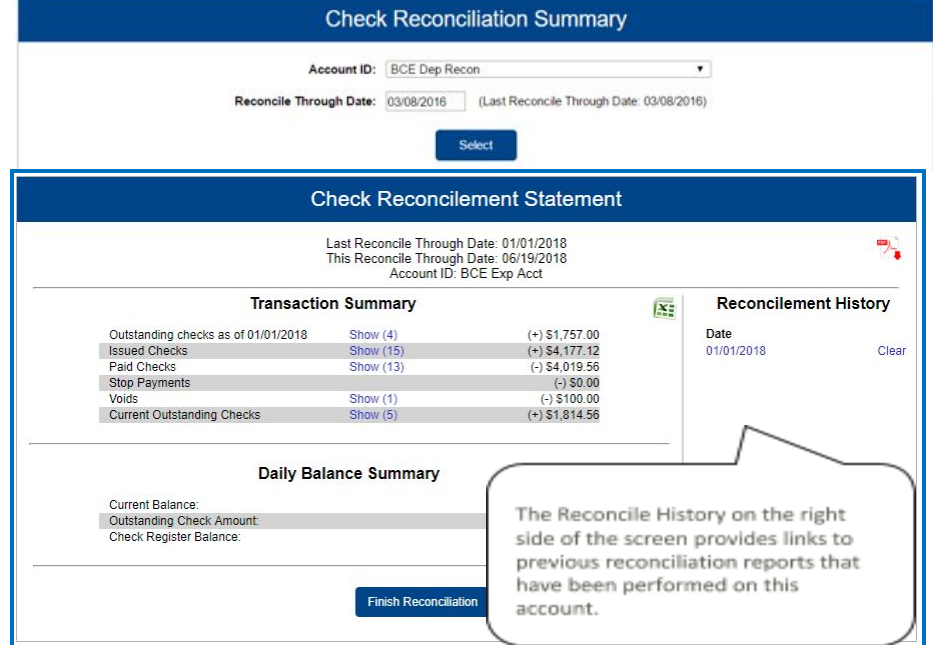

If the corporate client is depositing by location, the **'***Manage Locations'* option will be displayed. When selected, a list of the locations will be displayed with an option to define a description for the location.

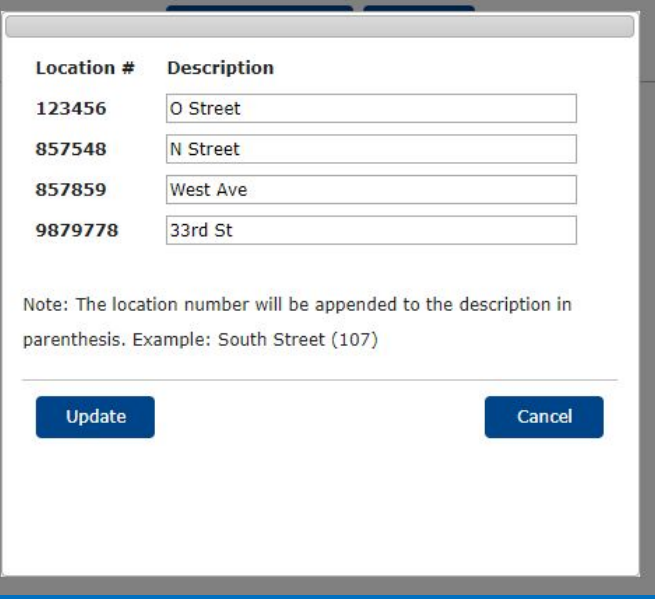

## **ACCOUNT RECONCILIATION SUMMARY**

**Reconciliation reports are available for those that enroll. Contact a Business Banking or Treasury Management associate for details. Additional fees may apply.**

The **Account Reconciliation Summary** is used to assist in balancing with a customer statement.

The report displays an activity summary with newly issued checks, paid checks, voided checks, ACH debits and credits, miscellaneous debits and credits, deposits, service charges, paid interest and taxes/withholding. The report also provides a total of outstanding checks and the check register balance as of reconciliation date.

To display a detailed list of the ite for any of the totals listed on the report, click on the appropriate ta

*Note:* Items that have already been reconciled via the Check Reconcil or Deposit Reconciliation screens not be included in the Account Reconciliation statement.

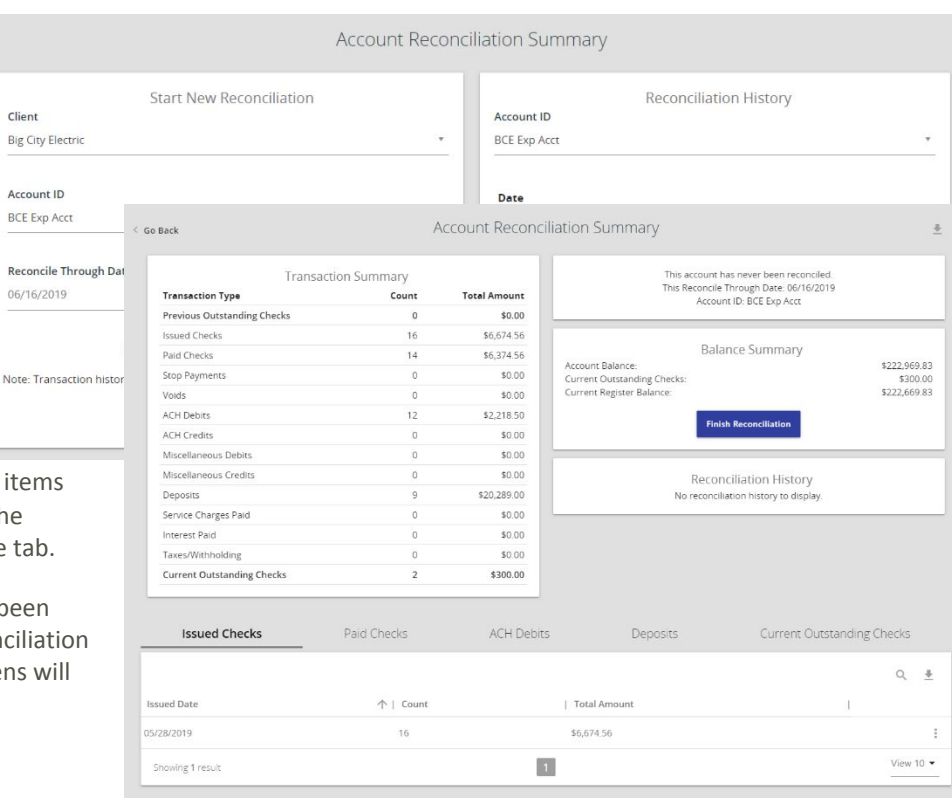

After clicking on the download icon in the **Reconcilement History**, an **Account Reconciliation Report** will be displayed with all items that were reconciled on the report.

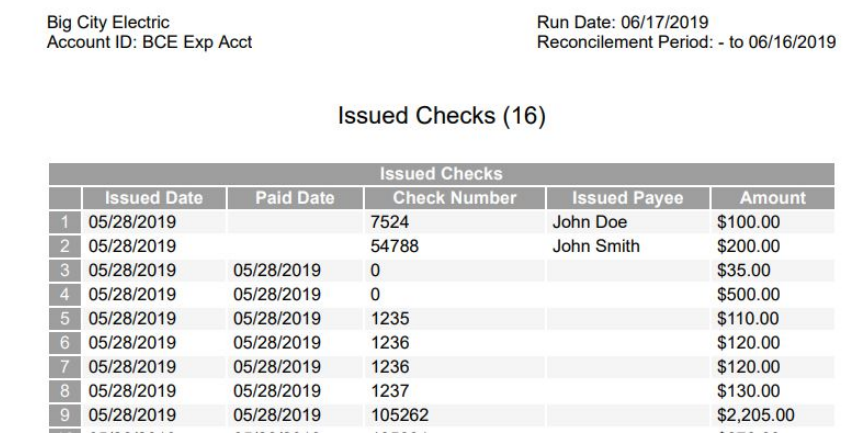

# ACH AUTHORIZATION AND TRANSACTION FILTER/BLOCK REPORT

The **ACH Authorization Report** displays a listing of all pre-authorized rules for clients that are enrolled in ACH Positive Pay (formerly known as ACH Debit Filter). The **Transaction Filter/Block Report** displays a listing of all filters/block rules. *Note:* These reports will only display rules for the accounts that the user has access to.

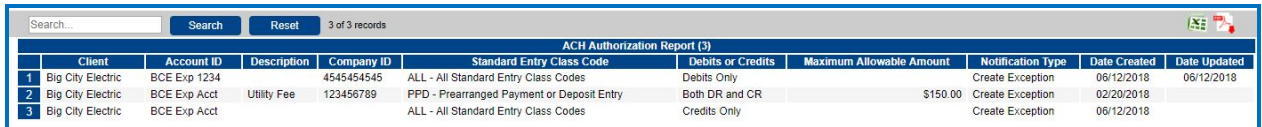

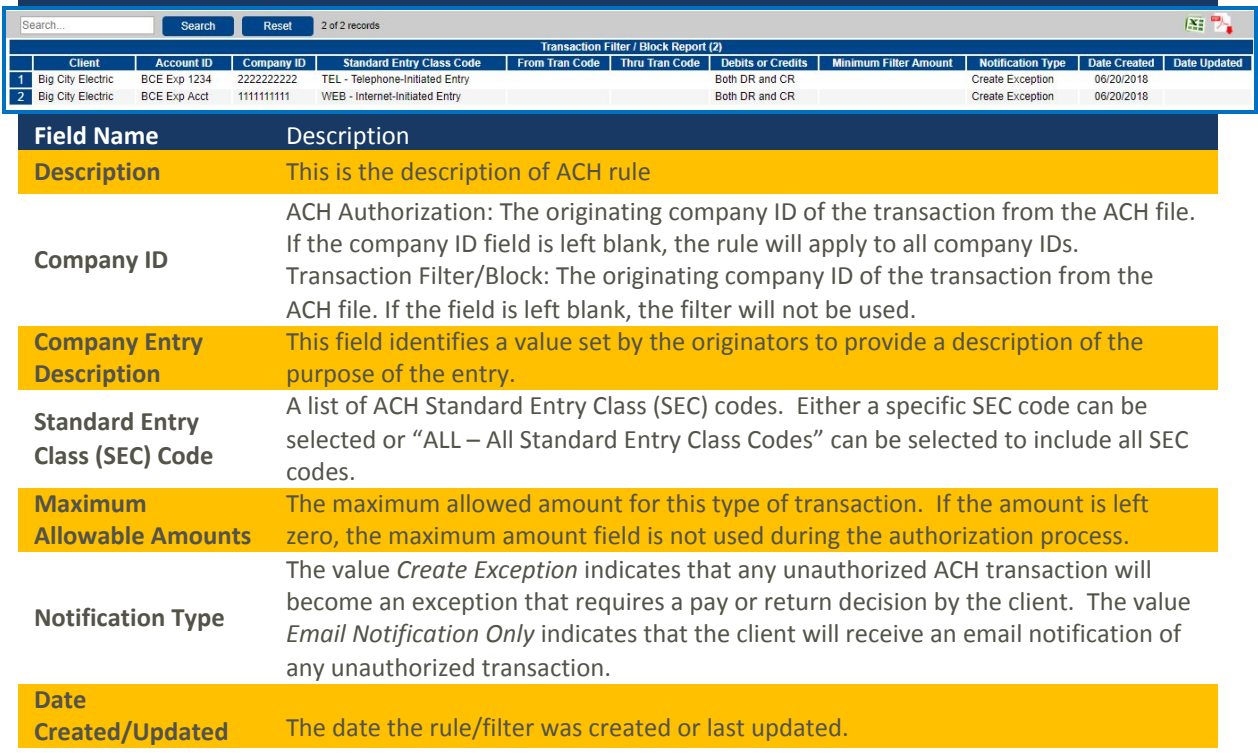

**Minimum Filter Amount**

On the Transaction Filter/Block report this is the minimum amount for this filter. Transactions must have an amount greater than or equal to this amount for this filter to apply. Any transaction that exceeds the minimum filter amount will activate the "notification type" defined for the rule. If the minimum filter amount is blank or zero, the transaction amount will not be used.

# System Reports

# **ISSUED CHECK FILE PROCESSING LOG**

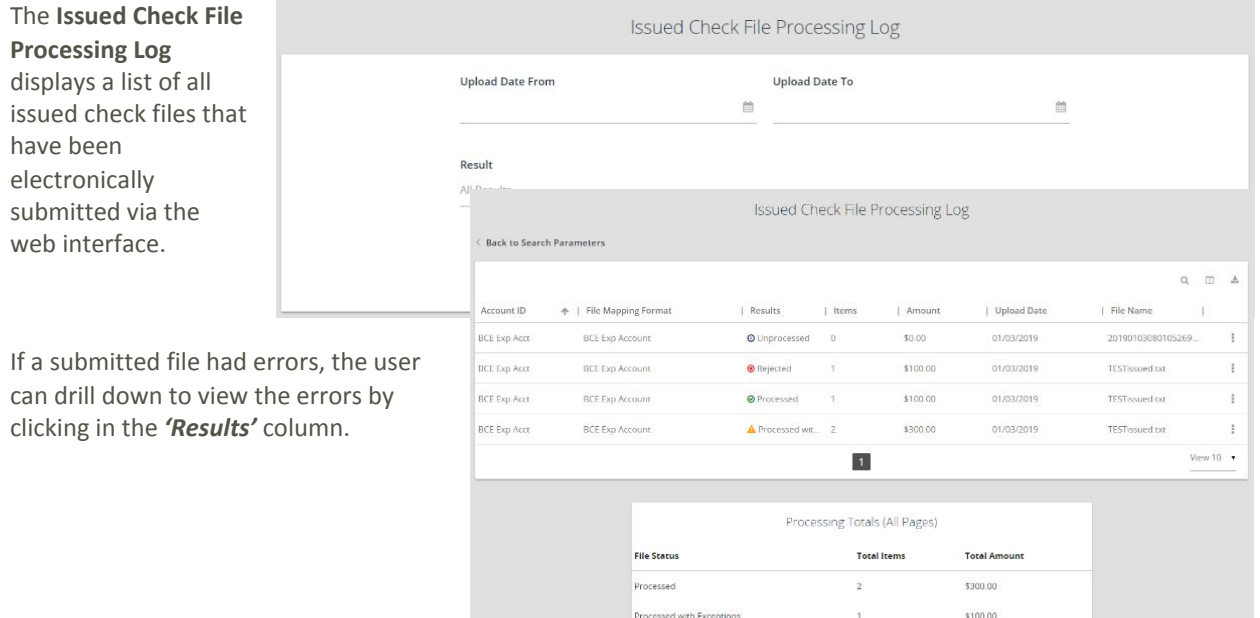

Rejected

\$100.00

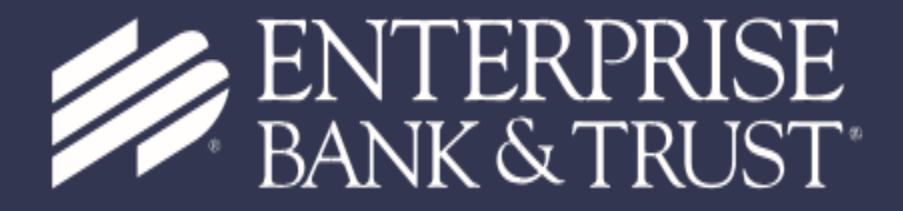

Together, There's No Stopping You.

enterprisebank.com

**MEMBER FDIC**